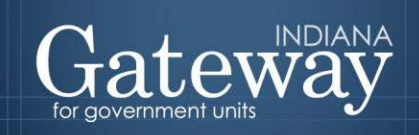

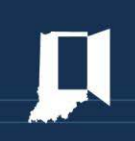

# Gateway User Guide

## **Pre-Budget Worksheet**

Revised March 29, 2017

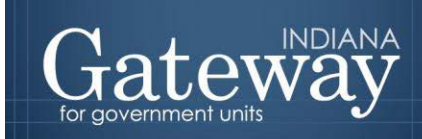

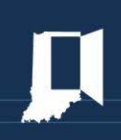

#### **Table of Contents**

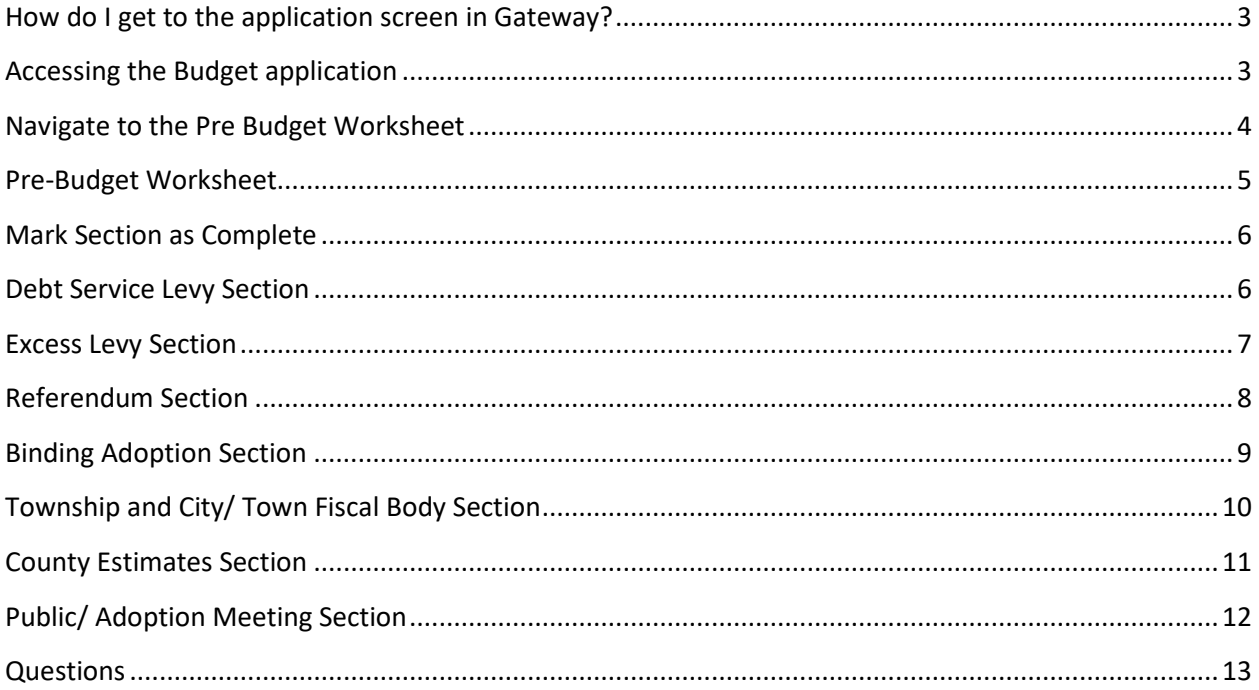

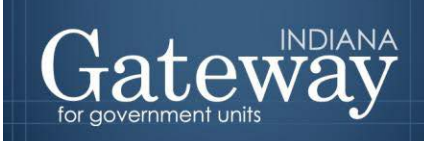

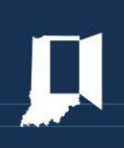

#### <span id="page-2-0"></span>**How do I get to the application screen in Gateway?**

Each user has a specific username and password that will allow access to Gateway. The username is the email address on file with the Department of Local Government Finance (DLGF). Users without a Gateway account may contac[t gateway@dlgf.in.gov](mailto:gateway@dlgf.in.gov) to register.

#### **Web Address (URL):**

<https://gateway.ifionline.org/login.aspx>

Please note that Gateway works best using **Firefox** or **Google Chrome**.

#### <span id="page-2-1"></span>**Accessing the Budget application**

After signing in, users will see the "Select Application" Gateway page. Choose the "Budgets" option.

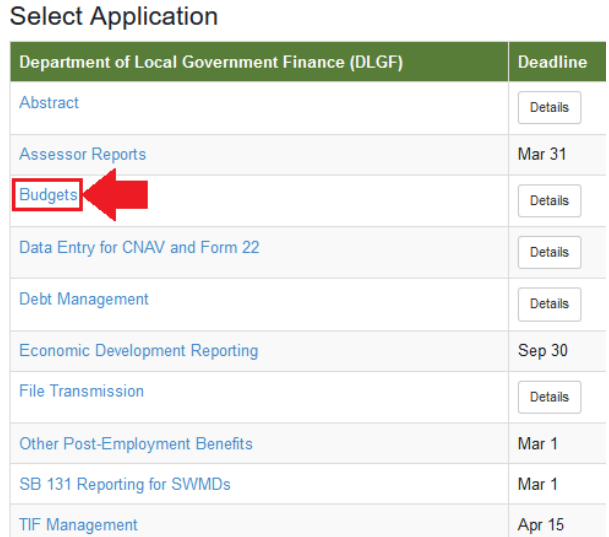

On the Select Unit page, users should select their unit.

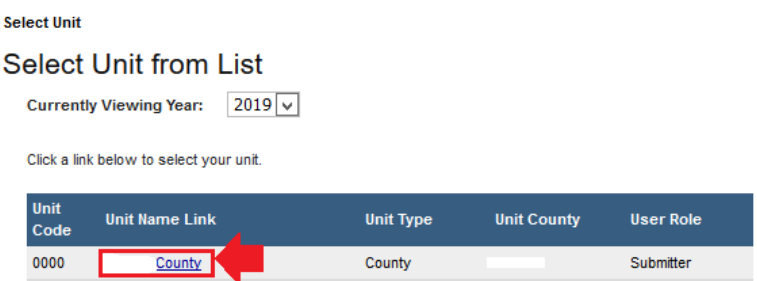

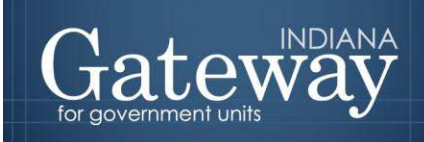

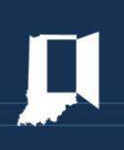

#### <span id="page-3-0"></span>**Navigate to the Pre Budget Worksheet**

Once the unit is selected, users will be directed to the Unit Main Menu page. To access the Pre Budget Worksheet, the user should select the "Pre Budget Worksheet" button.

### Select Unit > Unit Main Menu Selected Year: 2019 | Selected Unit: County -City. Co. Unit Main Menu -Col Citv Select from the options below to customize your unit's funds, departments, and/or publications. **Department of Local Government Finance Tasks Pre-Budget Worksheet** Provide information and estimates in advance. **Not Submitted** Customize Funds, Departments, Debts, Rev. Codes View and edit lists of funds, depts., debts by fund and rev. codes. View Forms, Enter and Edit Budgets View, edit and submit Forms to DLGF. Submit Signed Form 4 and Other Documents View, upload and submit budget-related documents to DLGF. Property Tax Cap Info View Property Tax Cap Data Currently Entered on all Forms Optional Flat File Upload Fund List, Department List, Fund-Dept Relationship, Form 1, Form 2

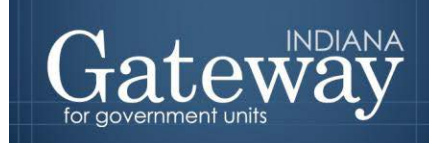

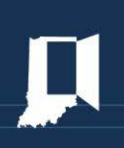

#### <span id="page-4-0"></span>**Pre-Budget Worksheet**

On the Pre Budget Worksheet page, users will select "Yes" or "No" for a series of questions. For each answer of "Yes", you will be prompted to complete another section pertaining to the question. Once all sections are marked as complete, the worksheet will be ready for submission by the authorized submitter.

Select Unit > Manage Unit > Pre-Budget 2019 Worksheet

Pre-Budget 2019 Worksheet Digf City 11 Gateway1 County Not Submitted

Please answer the following questions. For each answer of "Yes", you will be prompted to complete another section pertaining to the question. Once all sections are marked as complete, the worksheet will be able to be submitted by the authorized submitter.

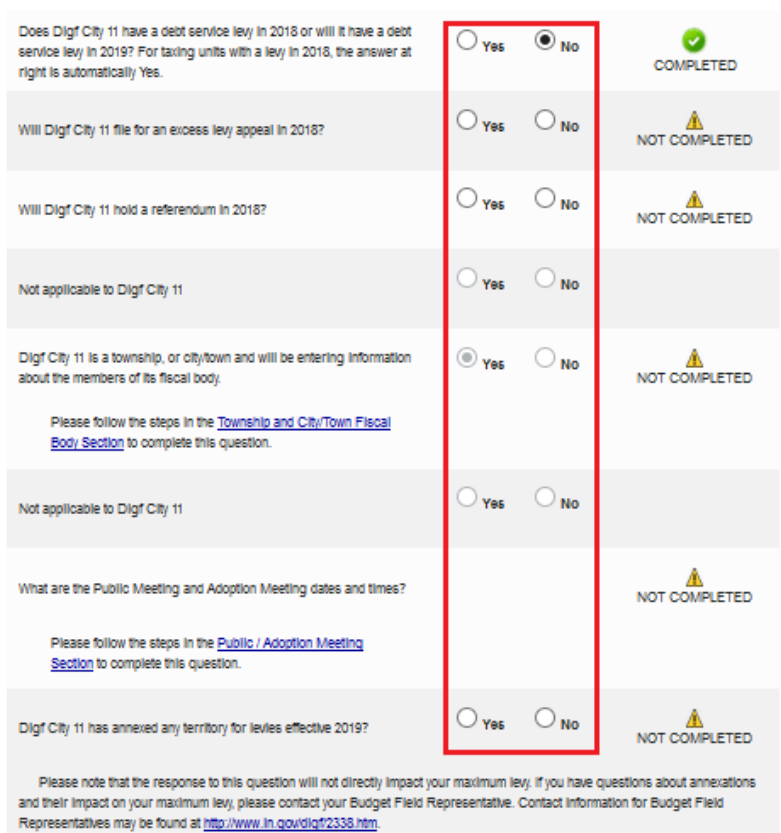

If a user selects "No" to a question, it will show as "Completed".

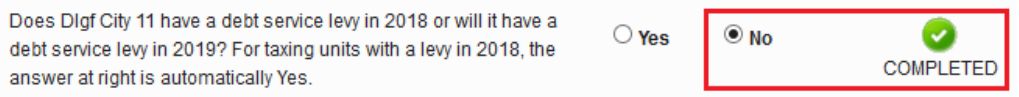

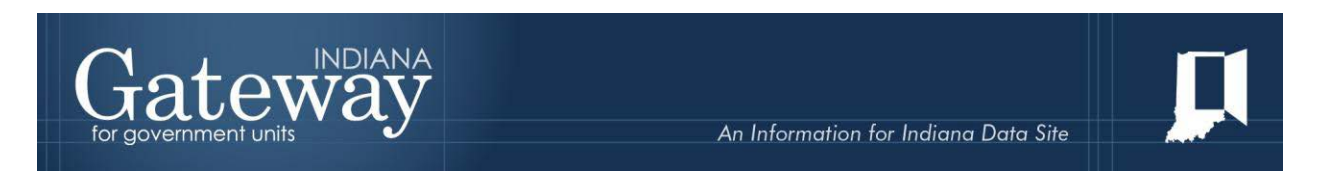

If a user selects "Yes" to a question, a dropdown with a link will appear. Users will need to click the applicable blue hyperlink to get to the applicable section.

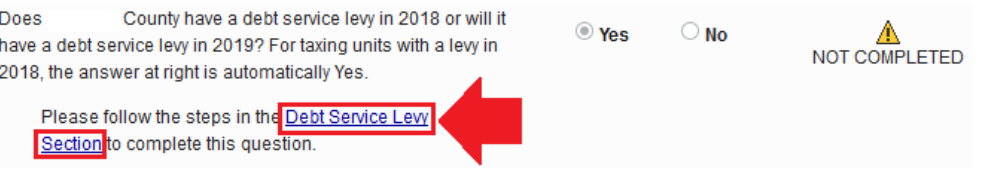

#### <span id="page-5-0"></span>**Mark Section as Complete**

For any questions that have been answered as "Yes", users will need to mark the section as "complete" within the appropriate section. To mark the section as complete, simply click the box next to "Mark this section complete".

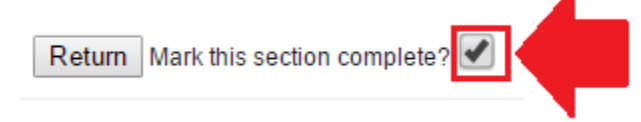

#### <span id="page-5-1"></span>**Debt Service Levy Section**

On the Debt Section page, users will select whether or not their unit anticipates issuing new debt in 2018. Users may also click a link to add a new debt service fund or to link debts to a debt service fund. For all debt that has been issued, users should enter the debt in Debt Management, then link the debt to a debt service fund.

Users will also be prompted to enter the estimated June 30 cash balance for any debt service funds.

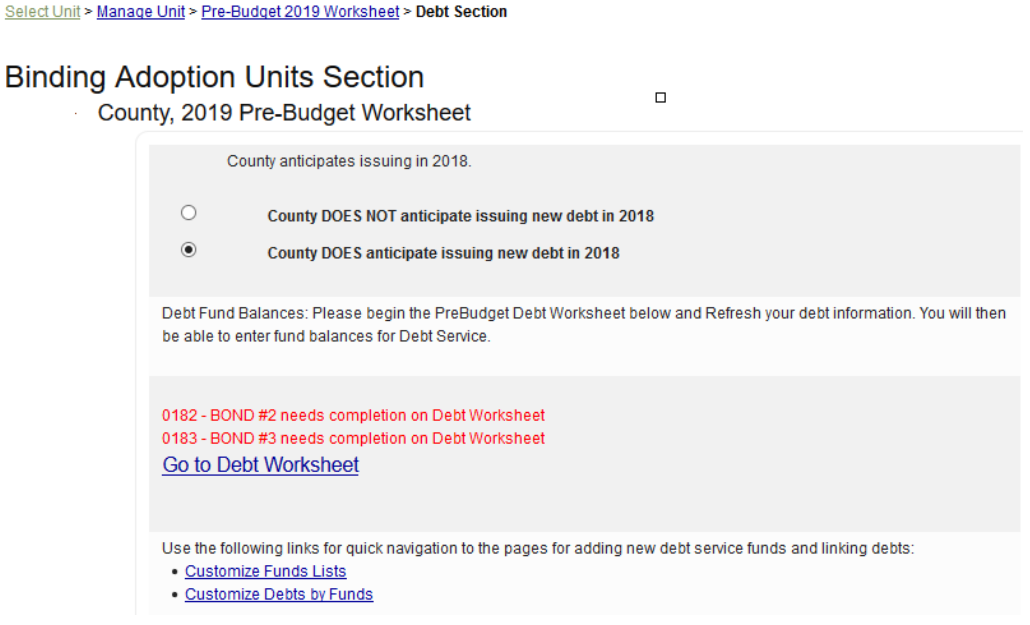

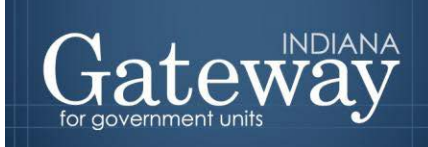

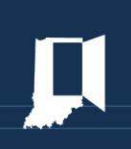

Users should then click the "Go to Debt Worksheet" button to complete a debt service worksheet. The worksheet asks users to indicate when they estimate that payments will be made. For most debts, users will use a checkmark system to indicate payment dates. For certain entries, such as unreimbursed textbooks for school corporations and anticipated debt service, users will enter dollar amounts.

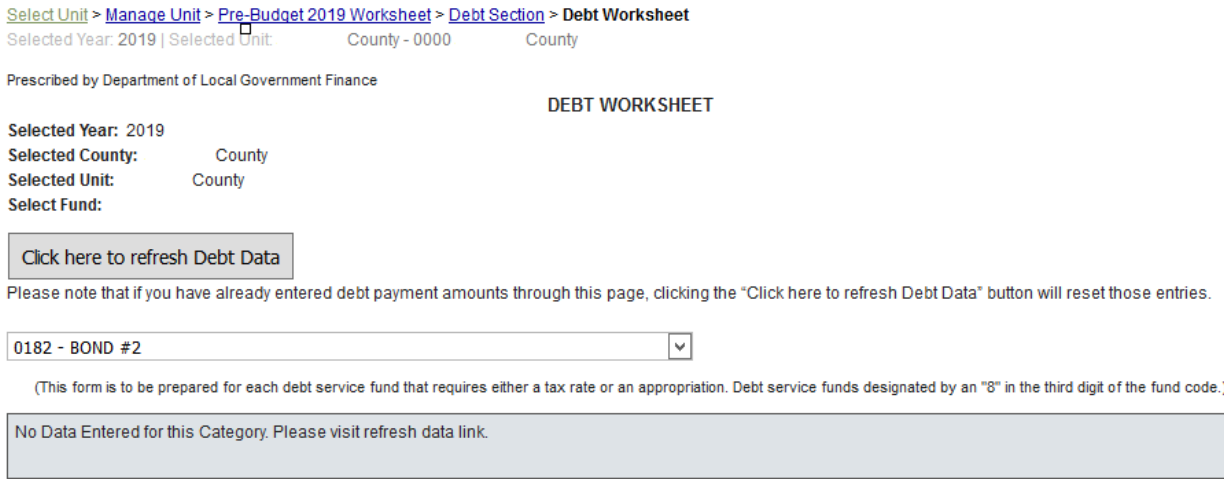

#### <span id="page-6-0"></span>**Excess Levy Section**

On the "Excess Levy Appeal Section" page, users will provide information about any levy appeals that their unit anticipates filing in 2018. If the unit does not anticipate filing any levy appeals in 2018, then they may click the box next to "Mark this section complete". Clicking the "Return" button will bring you back to the "Pre-Budget 2018 Worksheet" page.

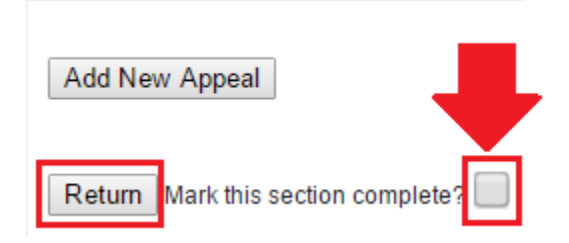

To add an appeal, click the "Add New Appeal" button and complete the boxes. Please be sure to click the "Add Appeal" button before leaving the page.

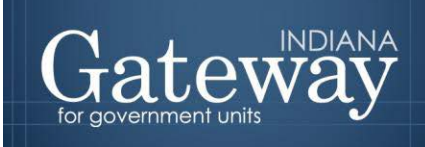

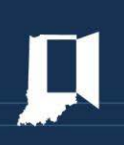

Select Unit > Manage Unit > Pre-Budget 2019 Worksheet > Excess Levy Appeal Section

#### **Excess Levy Appeal Section**

County, 2019 Pre-Budget Worksheet

Please provide information about any levy appeals that. County anticipates filing in 2019. To add an appeal, click the "Add New Appeal" button and complete the boxes. Completion of this form does not constitute an excess levy appeal.

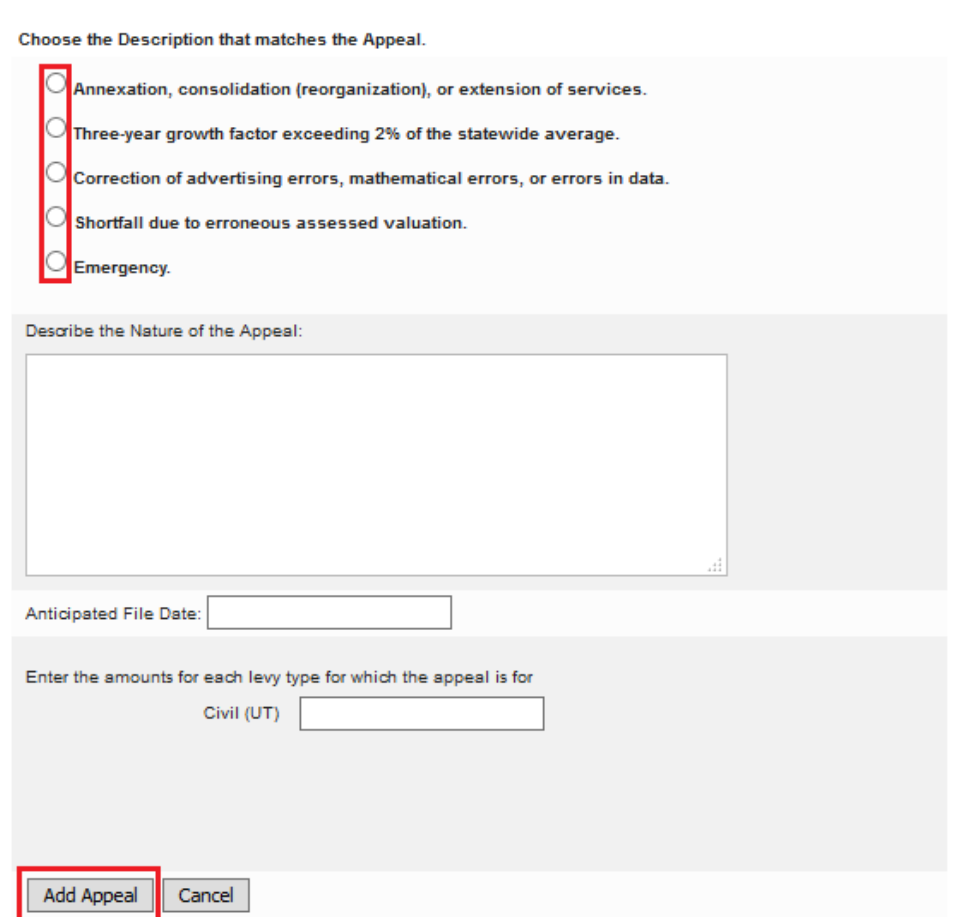

#### <span id="page-7-0"></span>**Referendum Section**

On the "Referendum" page, users will describe any referenda that the unit anticipates presenting to voters in 2018. Please note: This page does not replace any part of the statutory referendum process and does not serve as an approval from the Department.

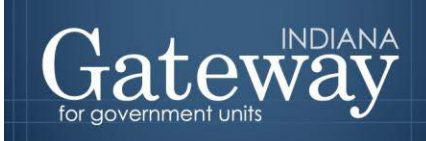

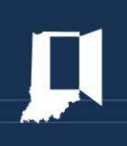

Select Unit > Manage Unit > Pre-Budget 2019 Worksheet > Referendum

#### **Referendum Section**

Hartford Township, 2019 Pre-Budget Worksheet

Please describe any referenda that Hartford Township anticipates presenting to voters in 2018. This page does not replace any part of the statutory referendum process and does not serve as an approval from the Department.

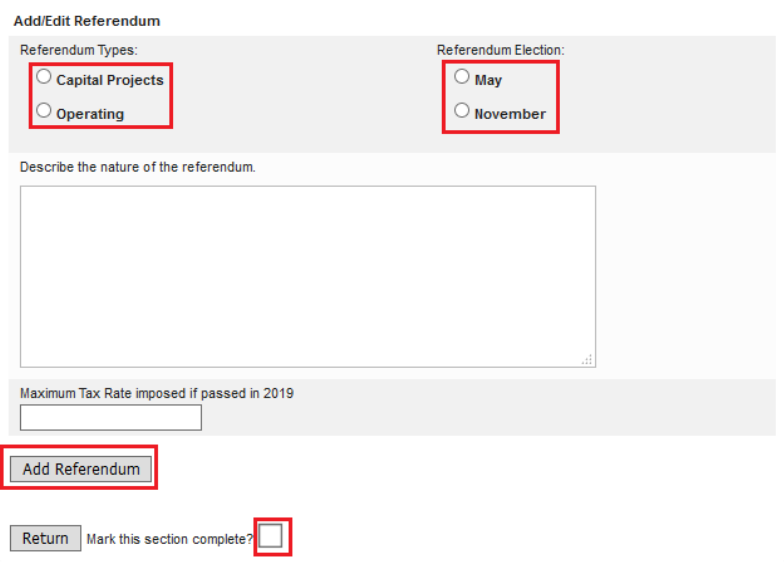

#### <span id="page-8-0"></span>**Binding Adoption Section**

On the "Binding Adoption Units Section" page, units subject to a binding adoption by another taxing unit in 2019 will indicate which unit is the adopting body in 2019. To do this, use the dropdown to select the appropriate adopting body from the list, and then click the "Save binding unit" button.

Select Unit > Manage Unit > Pre-Budget 2019 Worksheet > Binding Adoption Units Section

#### **Binding Adoption Units Section**

, 2019 Pre-Budget Worksheet

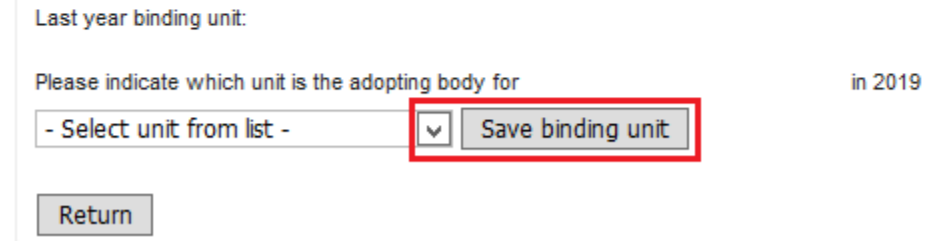

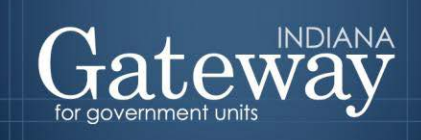

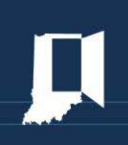

If a fiscal body seat is

#### <span id="page-9-0"></span>**Township and City/ Town Fiscal Body Section**

On the "Township and City/Town Fiscal Body Section" page, users will enter all fiscal body members and indicate whether they are volunteer firefighters in a volunteer fire department or a fire department that provides fire protection services to the taxing unit. To do this, users will enter the name of the Fiscal Body Member, indicate whether or not the Fiscal Body Member is a Volunteer Firefighter, and then click the "Add Board Member" button.

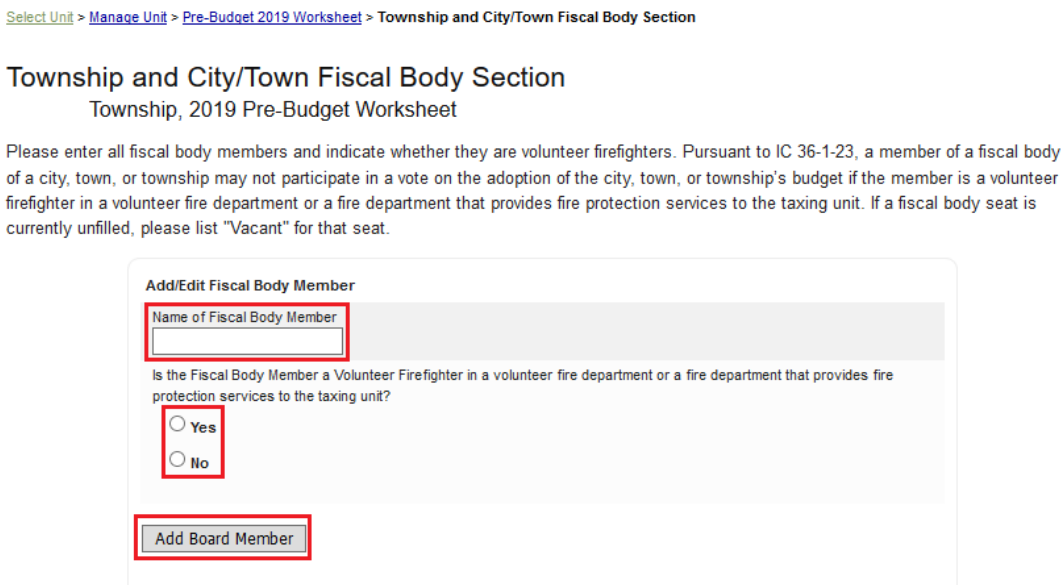

\*User must enter at least 3 board members to mark this section complete. Return

Pursuant to IC 36-1-23, a member of a fiscal body of a city, town, or township may not participate in a vote on the adoption of the city, town, or township's budget if the member is a volunteer firefighter in a volunteer fire department or a fire department that provides fire protection services to the taxing unit.

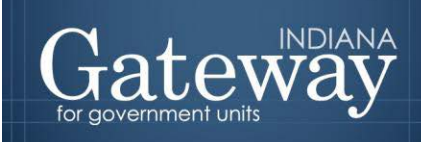

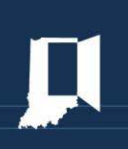

#### <span id="page-10-0"></span>**County Estimates Section**

On the "County Estimates Section" page, users will enter their 2018 estimates for their developmental disabilities levy adjustment. Please be sure to click the "Save Estimates" button after entering your 2018 estimates.

Select Unit > Manage Unit > Pre-Budget 2019 Worksheet > County Estimates Section

#### **County Estimates Section**

County, 2019 Pre-Budget Worksheet

Counties should estimate their developmental disabilities levy adjustment for 2019. The maximum allowable developmental disabilities levy adjustment cannot be calculated until the Assessed Value Growth Quotient is released. 2018 levy adjustments are listed as an aid when developing estimates. These estimates are not binding.

Please note that, pursuant to HEA 1141-2018, beginning with 2019 budgets, the mental health levy adjustment will be automatically computed for counties.

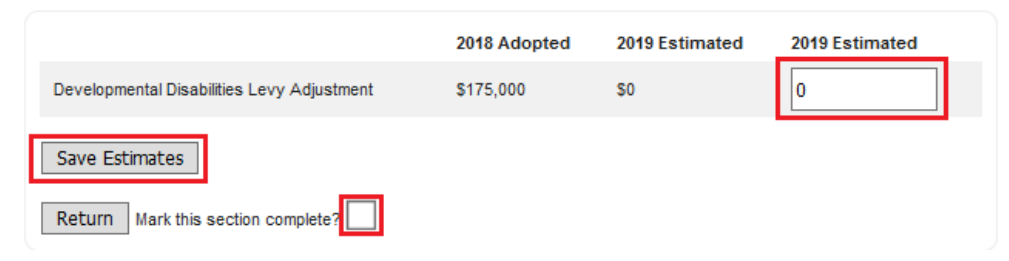

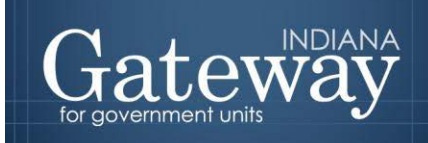

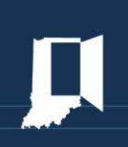

#### <span id="page-11-0"></span>**Public/ Adoption Meeting Section**

On the "Public/Adoption Meeting Section" page, users will use the pop-up calendar to select the estimated dates of the public hearing and adoption meeting to be held in 2018. These dates are estimates only and are not binding. Please be sure to click the "Save Public/Adoption Meeting information" button after entering your hearing date and meeting date.

Select Unit > Manage Unit > Pre-Budget 2019 Worksheet > Township and City/Town Fiscal Body Section

#### **Public/Adoption Meeting Body Section**

County, 2019 Pre-Budget Worksheet

Please enter Public/Adoption Meeting information. These dates are estimates only and are not binding.

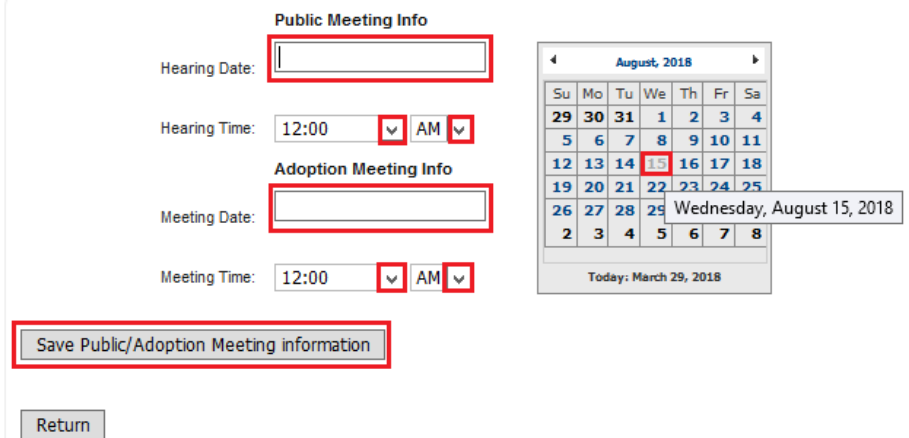

#### **Additional Information**

The bottom of the main page also includes an optional text box where users may enter additional information. Please enter any information in this textbook that you believe is important to share.

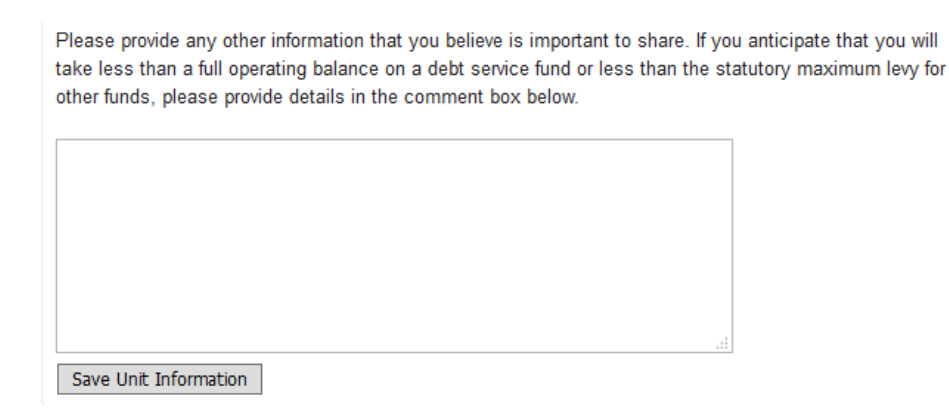

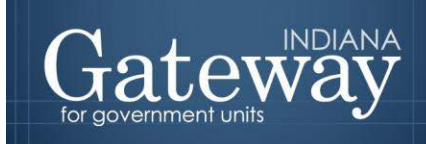

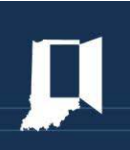

#### <span id="page-12-0"></span>**Questions**

Questions related to the submission of the Pre-Budget Worksheet may be directed to Billy Ottensmeyer (Project Coordinator) at [gateway@dlgf.in.gov](mailto:gateway@dlgf.in.gov) or (317) 234-4480.